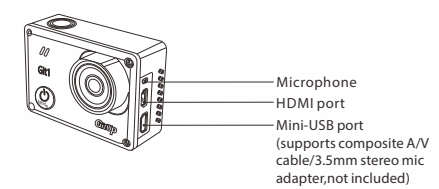

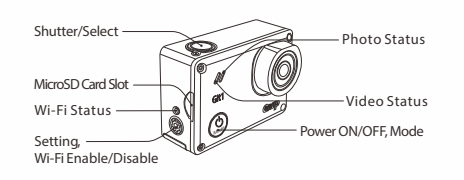

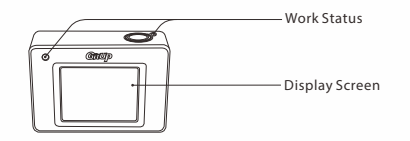

The GitUp App allows you to control your camera remotely using a smartphone or tablet. Features include full camera control, live preview, playback and video/photo download.

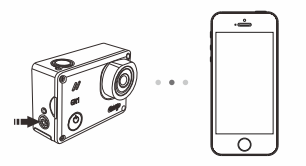

## **1.Enable the Wi-Fi**

a). Download and install to your smartphone/tablet the supported GitUp application from the Apple App Store or Google Play b). Power on the camera and enable the Wireless c). Connect to the Wi-Fi connection named Gitup\*\*\*\* ( the stars are different for each camera ) d). Open the application, click the  $[ + ]$  to add the camera, the application will automatically search for a camera and show "Add device succeeded" on the screen if connected successfully. e). Click the  $[$   $\bigcirc$   $]$  icon to live preview the video.

# essories ro Packind

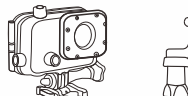

Waterproof Case

If the camera is powered on and ready to capture videos or photos, you can press and hold the Settings/Wi-Fi button [  $\circledast$  ] for three seconds to turn Wi-Fi on/off. When Wi-Fi is on, a Wi-Fi status icon appears on the camera status screen and the blue Wi-Fi light blinks intermittently. The Wi-Fi SSID and password are shown on the camera screen, and the default password is 12345678. **Notice:** When the Wi-Fi is enabled, the camera is waiting for the Wi-Fi connection with smartphone or tablet, and you can not take video or photo until the connection established.

2. If necessary, select a dif ferent capture mode: a) Press the Setting/Wi-Fi button [ ] to open the settings menu. b) Press the Shutter/Select button [<sup>1</sup>] repeatedly until you get to the desired capture mode. c) Press the Setting/Wi-Fi button [<sup>333</sup>] to close the settings menu.

To Power On: Press the Power/Mode button [ $\bigcirc$ ] for two seconds. To Power Off: Press and hold the Power/Mode button [  $\bigcirc$  ] for four seconds.

1. Press the Power/Mode button [ $\bigcirc$ ] repeatedly to cycle through the

### **2. To Connect your camera to the GitUp APP:**

2. Insert a MicroSD card (sold separately). Class 6 or above required, or a UHS-I card

Press to unlock the battery cover, Rechargeable Battery then push it out.

#### **POWERING CAMERA ON AND OFF**

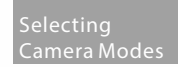

When the camera is recording, you can press the Power/Mode button  $\lbrack \bullet \bullet \rbrack$  to take a photo.

camera modes.

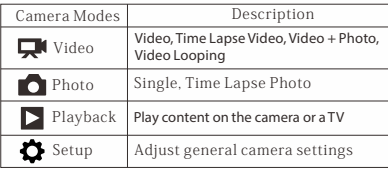

# **QUICKSTARTGUIDE** Action Camera<br> **Git**

 $\overline{\mathbb{D}}$ Curved Adhesive Mount

> cessories . . . . . . . . . .<br>Standard Pack

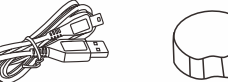

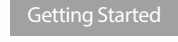

**CHARGING THE BATTERY**

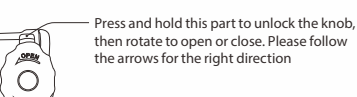

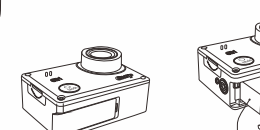

1. Remove the camera from the waterproof housing (if it's in the waterproof housing)

3. Open the battery cover and insert the battery (normally a battery is already installed)

4. Charge the battery by connecting the camera to a computer or other USB charging adapter using the included USB cable. The camera status light turns on during charging

**NOTICE:** Using wall chargers marked: output 5V 1A. If you don't know the voltage and current of your charger, use the included USB cable to charge the camera from your computer or a power bank.

Congratulations on your new GitUp Action camera! This Quick Start Guide will show you the basic instructions. please read it carefully and we hope you enjoy using your new

action camera!

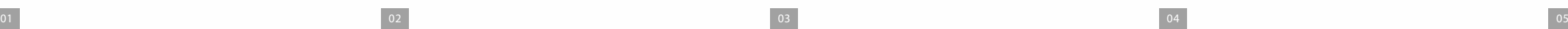

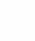

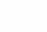

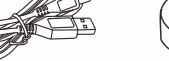

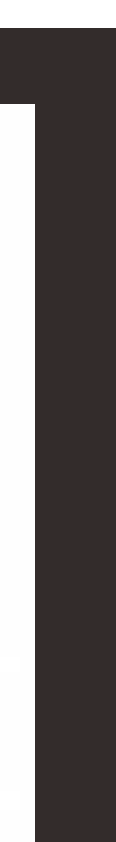

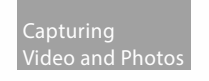

Select your camera mode, then press the Shutter/Select button to start/stop recording or take a photo.

# **Take photo while recording**

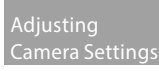

1. Press the Power/Mode button [<sup>0</sup>] to cycle to your desired mode. 2. Press the Setting/Wi-Fi button [ ) to enter the Settings menu for that mode. 3. Press the Power/Mode button [  $\bigcirc$  ] to cycle through the options. 4. Press the Shutter/Select button  $[①]$  to select your desired option. 5. Press the Setting/Wi-Fi button [  $\circledast$  ] to exit the settings menu.

# ecting. the GitUp A

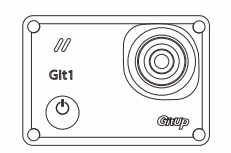

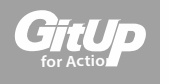

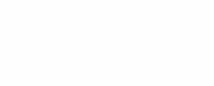

# 70mm

Optional Accessories

USB Data/Charging Cable

**07**

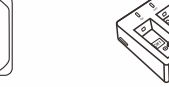

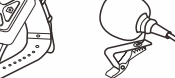

**CH2**

Battery Charger

Holder

# **Join GitUp Community**

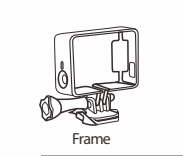

Wrist Remote External Microphone

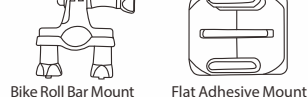

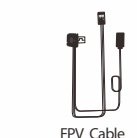

**08**

USB Data/Charging Cable Lens Cover

Connector

et p

Screw

ੇ∟⊫

Lens Cover

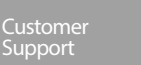

GitUp is dedicated to providing the best possible service. To reach GitUp Customer Support, visit gitup.com.

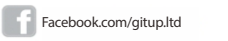

Youtube.com/gitup\_com

Twitter.com/gitup\_com

**Instagram.com/gitup.world** 

Tripod Mount

**GitUP Ltd.**

# The Basics